# Download and install or reinstall Office 365 on a PC or Mac

Before you begin, make sure your PC or Mac meets the system requirements.

**Office for home** Some <u>Office for home</u> products come with a product key. If yours did, before installing Office for the first time, sign in with an existing or new <u>Microsoft account</u> and enter your product key\* at <u>office.com/setup</u>. Redeeming your key is what links your account with Office so you only have to do this once. Already did this? Go to Step 1.

**Office for business** If your <u>Office for business</u> subscription plan includes the desktop version of the Office apps you won't see an option to install it unless someone in your organization assigned a license to you. Learn how to check this in <u>What Office 365 product or license do I have?</u> Office 365 admins responsible for this, see <u>Assign licenses to users</u>.

**Note:** \*Some versions of Office don't have an associated Microsoft account, or work or school account, or you may need to redeem your product key in a different way. For **Office Professional Plus 2019**, **Office Standard 2019**, or a stand-alone app such as **Word 2019** or **Project 2019** the steps to install Office depend if you got Office through the following:

**Microsoft HUP**: You bought Office for personal use through your company and have a product key, see <a href="Install Office through HUP">Install Office through HUP</a>.

**Volume license versions**: IT departments might use a different method to install Office for their organization. Talk to your IT department for install help.

**Third-party seller**: You bought Office from a third-party and you're <u>having problems with the product key</u>.

### <u>Install on a PCInstall on a MacNeed help?</u>

Step 1: Sign in to download Office

- 1. Go to <a href="www.office.com">www.office.com</a> and if you're not already signed in, select **Sign in**.
- 2. Sign in with the account you associated with this version of Office. This account can be a Microsoft account, or work or school account.

Forgot your account details? See I forgot the account I use with Office.

3. After signing in, follow the steps that match the type of account you signed in with.

## You signed in with a Microsoft account

a. From the Office home page select **Install Office**.

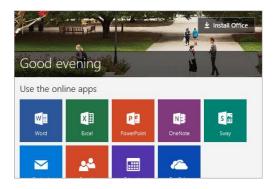

b. Select **Install**. (For Office 365 subscribers, you may be on the Overview page and need to select **Install Office>** first.)

The 64-bit version is installed by default. However, if Office detects you have a previously installed 32-bit version, this version will be installed instead.

In this case, if you have 32-bit, but you want to install the 64-bit version you'll need to <u>uninstall</u> the 32-bit version first. Once that's done sign in to this location again and select **Other options**, and choose the language and the 64-bit or 32-bit version of Office, and then select **Install**.

**Note:** For more information about which version is right for you see <u>Choose between the 64-bit or 32-bit version of Office.</u>

## You signed in with a work or school account

c. From the Office 365 home page select **Install Office apps** (If you set a different start page, go to <u>aka.ms/office-install.</u>)

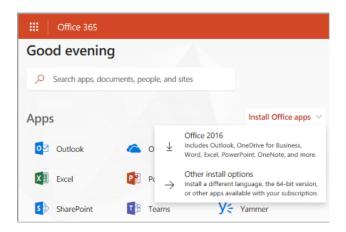

d. Select **Office** to begin the installation.

The 64-bit version is installed by default. However, if Office detects you already have a 32-bit version of Office installed, then the 32-bit version will be installed instead.

In this case, if you have 32-bit, but you want to install the 64-bit version you'll need to <u>uninstall</u> the 32-bit version first. Once that's done sign in to this location again and select **Other install options**, your language, and then under **Version** select **Advanced** > **64-bit**or **32-bit**, and then select **Install**.

**Note:** For more information about which version is right for you see <u>Choose between the 64-bit or 32-bit version of Office.</u>

Office should now begin downloading. Follow the prompts in Step 2 to complete the installation.

**Note:** If you're <u>running Windows 10 S</u>, you may be taken to the Microsoft Store app. If that happens, follow the installation steps in <u>Install or reinstall Office from the Microsoft Store</u>.

**Don't see an install option after signing in?** There could be an issue with your account. Select <u>Need help?</u> from above and review the solutions under **Account questions**.

Step 2: Install Office

1. Depending on your browser, select **Run** (in Edge or Internet Explorer), **Setup** (in Chrome), or **Save File** (in Firefox).

If you see the User Account Control prompt that says, **Do you want to allow this app to make changes to your device?** select **Yes**.

The install begins.

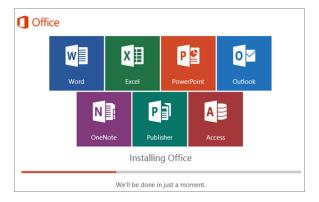

 Your install is finished when you see the phrase, "You're all set! Office is installed now" and an animation plays to show you where to find Office applications on your computer. Select Close. Follow the instructions in the window to find your Office apps. For example depending on your version of Windows, select **Start** and then scroll to find the app you want to open such as Excel or Word, or type the name of the app in the search box.

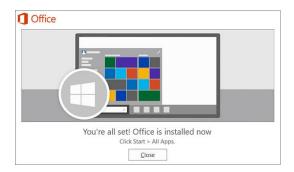

## Installation or sign in issues?

If you're having an installation issue such as Office taking long to install, try <u>Need help?</u> for a list of common issues.

# Step 3: Activate Office

Start using an Office application right away by opening any app such as Word or Excel. <u>Can't find Office after installing?</u>

In most cases, Office is activated once you start an application and after you click **Accept** to agree to the License terms.

If you need activation help, see Activate Office.